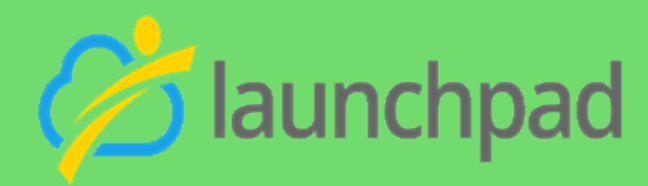

# **Talent Pool Development and Employer Data Desk Aid**

This desk aid has been developed to outline the process used to enter qualified job seekers into Launchpad. In addition to showcasing the data that is required for job seekers to be qualified and matched to jobs, this desk aid serves as a guide to employer services and when to use them.

This desk aid describes how to:

- Enter job seeker information for the purpose of job matching and qualified talent
- Enter employer information and track services provided
- Prepare a job seeker's contact record using required checklist criteria
- Connect a qualified job seeker to employment opportunities
- Utilize data for reports

**The goal of the Qualified Talent Pool is to identify a regional source of job-ready talent who can be quickly matched to quality jobs in our region's high-demand industries.** 

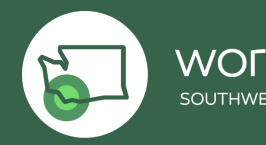

# **Table of Contents**

- 1. New [Job Seeker Record](#page-2-0)
- 2. [Adding Skills](#page-4-0)
- 3. Customer [Record Complete](#page-5-0)
- 4. [Related Lists "Cards": Activities and Chatter](#page-6-0)
- 5. [Launchpad Participant Intake Form](#page-7-0)
- 6. [Assigning Tasks Participant Intake Form](#page-9-0)
- 7. [Finding Your Assigned Tasks Case Managers](#page-11-0)
- 8. [Tracking Activity & Closing a Task Case Managers](#page-12-0)
- 9. [How to Post a New Job](#page-14-0)
- 10. [Applications](#page-16-0)
- 11. [Hires](#page-17-0)
- 12. [How to add an Employer Account \(Business License](#page-18-0) only)
- 13. [Qualifying a Job Seeker](#page-20-0)

workforce

- 14. [Tour of Employer Account Record](#page-21-0)
- 15. [Employer Services Definitions](#page-23-0)

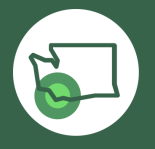

#### <span id="page-2-0"></span>From the home screen, select **Contacts**

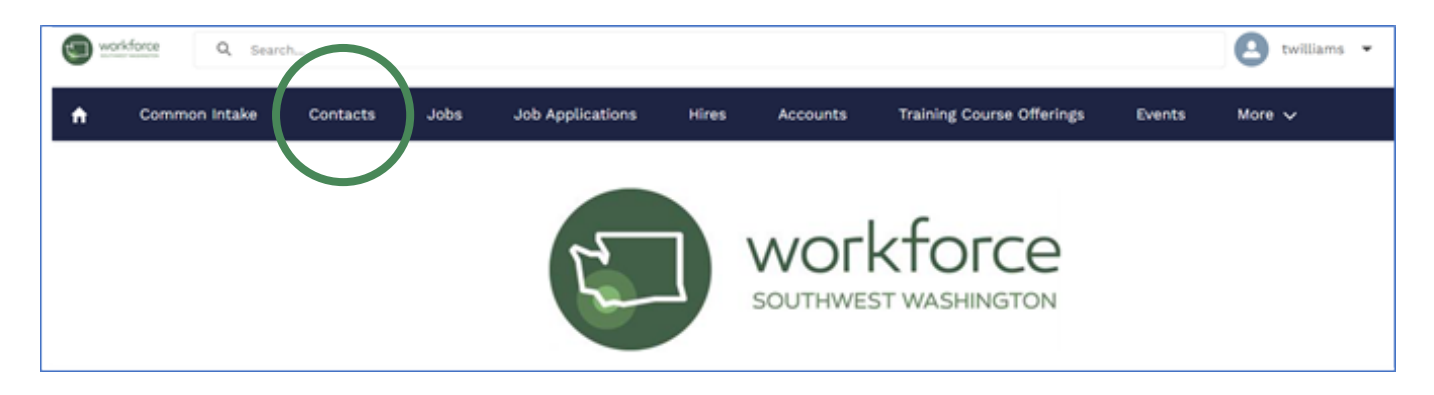

#### Select **New**

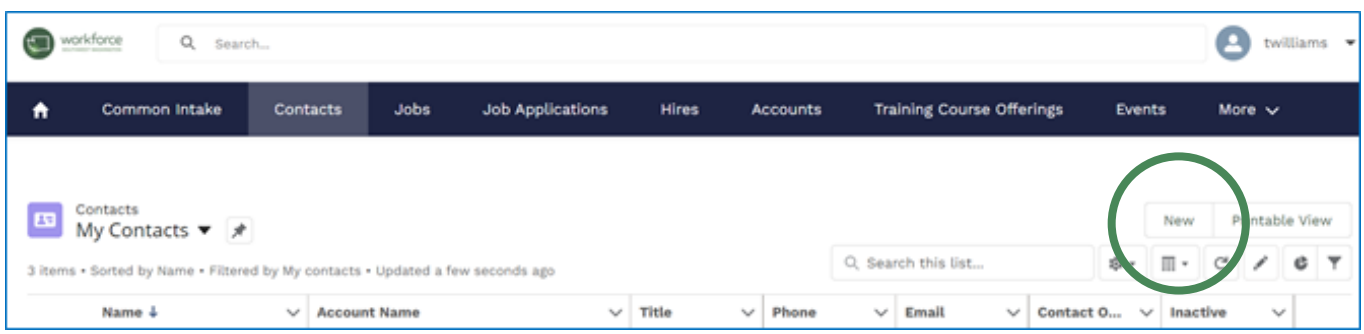

## Select **Job Seeker** and click **Next**

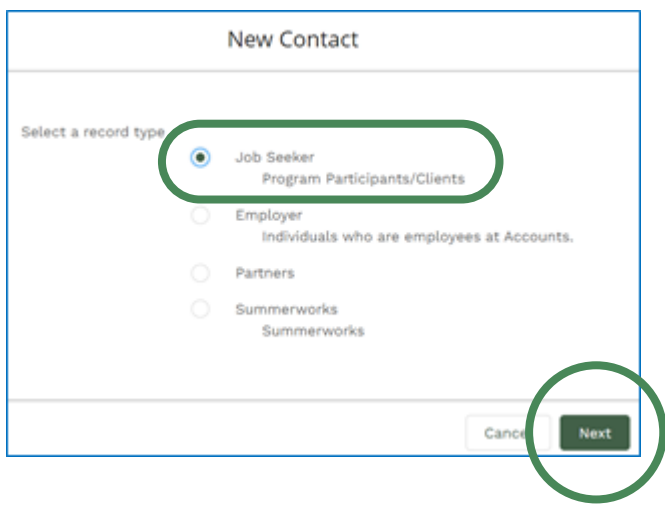

All fields marked with a red asterisk \* are required

## **Contact Information:**

• Account Name: search for your employer or organization

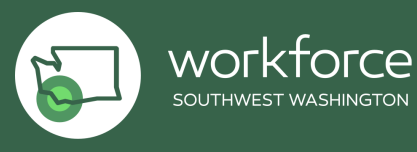

# **Address Information:**

- WDA: not a required field, but required by WSW use Workforce Southwest **Washington**
- Enter complete mailing address including county

## **Demographic Information:**

• Enter all known demographic information; if unknown, leave blank

## **Education/Employment Information:**

- Enter all known information regarding education and employment status; if unknown, leave blank
- SOC code is required if you type in the occupation title using one word and \*, a list of appropriate SOC codes will come up; use your best judgement to choose the most appropriate one

#### **Barriers:**

• Enter all known barriers; if unknown, leave blank

## **Job Search Information:**

- This section must be completed in its entirety
- Hourly wage format should be used to document wage desired

#### **SummerWorks:**

• Leave blank for talent pool entry

## **Thrive Eligibility:**

*This section is marked with red asterisks and will need to be completed, but not verified.* 

Guidance:

- Location of Residence: select most appropriate; in many cases it may be "other"
- Citizen: yes (unless known that customer is not a citizen)
- Adult: no
- Dislocated Worker: no
- FPL and SNAP eligible: no
- Youth: no
- Selective Service: n/a

Leave all **Internal** section fields blank

#### **Resume:**

• Upload resume to files card or copy/paste the resume into the space provided at the bottom of the record

SAVE the Job Seeker Record

worktorce

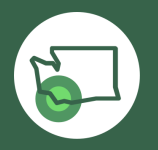

# <span id="page-4-0"></span>**Adding Skills (this is a required step for talent pool entry)**

Locate your newly created job seeker record; from the main screen of the record click **Add Skills:**

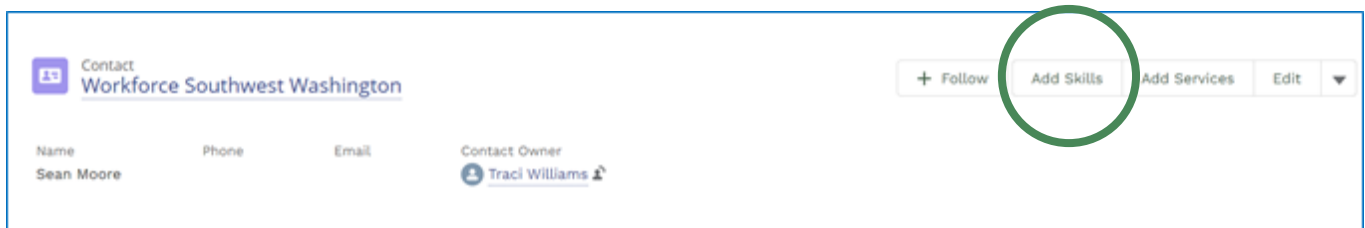

You will find 12 skill categories highlighted in green. Click each skill category to open and select specific skills.

Skills are required as it is a tool to match to jobs posted in Launchpad. Skills are alphabetized from left to right, top to bottom. Job matches are based on skills and job seeker desired wage/job posting wage; select all skills your customer demonstrates through previous work history, education and/or your assessment.

*Tip: familiarize yourself with each available skill list. For example, CPR might be*  required for a construction or manufacturing job and that skill is listed under *healthcare. On the flip side, a CNA may be required to be able to lift up to 100 lbs.; the lifting skill can be found under Availability and Capacity.* 

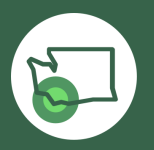

# <span id="page-5-0"></span>**Customer Record Complete – Next Steps**

## **Update Bar:**

**Follow** – if you want to track this individual and be alerted to any new information on this record. If you follow, you will be alerted in Chatter when changes are made in the account

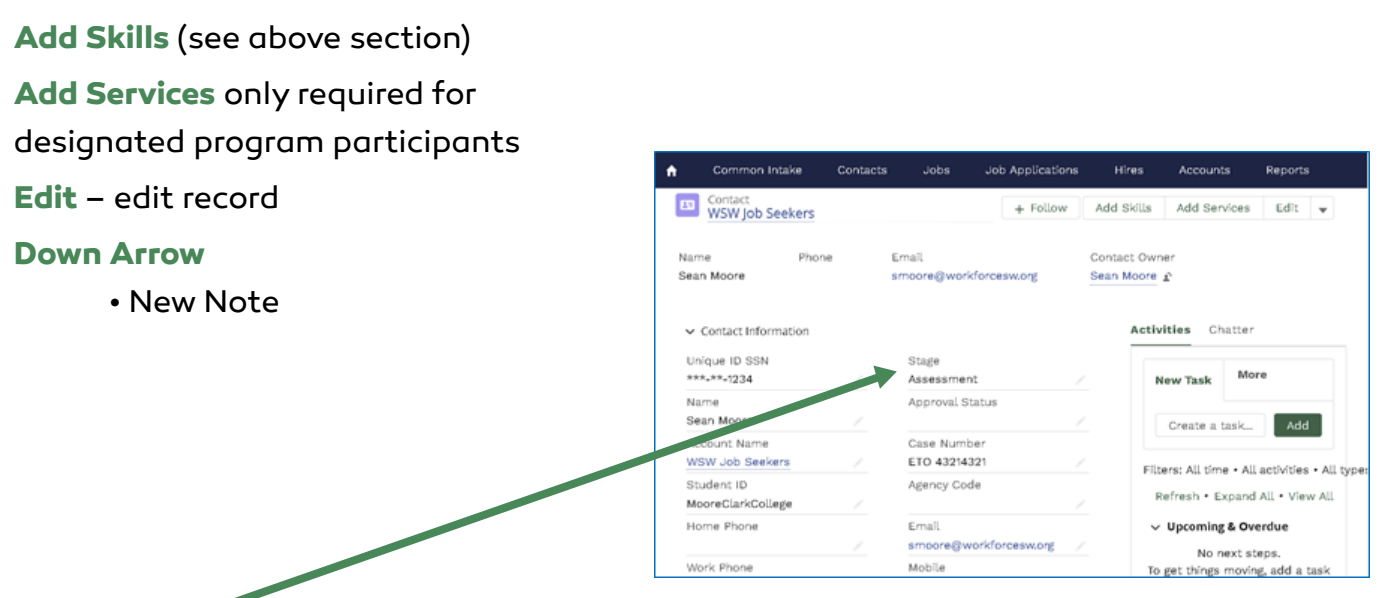

#### **Stages:**

- **Assessment**  initial connection to job seeker to determine WIOA eligibility
- **Outreach**  for use when trying to connect with potential customers for WorkSource or partner programs and services
- **Enrollment** only required for designated programs, not talent pool
- **Services**  only required for designated programs, not talent pool
- **Training** only required for designated programs, including System Liaisons
- **WEX/OJT** only required for designated programs, not talent pool
- **Job Search** for use when candidates are actively in job search (whether qualified or not)
- **Exit to employment**  hired and no longer available for employment opportunities (also mark inactive, opt out of email)
- If customer was placed in a job outside of Launchpad, it is preferred that you capture details of employment in a note, IE – company name, start date, rate of pay (if known)
- **Follow-up** use at case manager/community license discretion
- **Closed** (ETO 3 month rule) due to inactivity or lack of job seeker participation

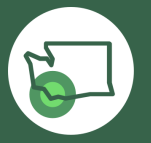

worktorce SOUTHWEST WASHINGTON

# <span id="page-6-0"></span>**Related Lists "Cards": Activities and Chatter**

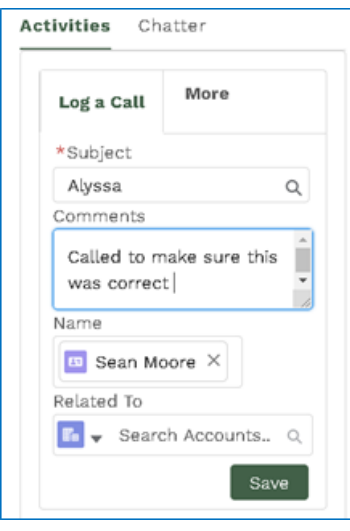

**Log a call and assign task** allows you to track your activities in this record. You can also relate this back to an account and more (see drop down box below):

Related to:

- Accounts
- Client Services
- Eligibilities
- Eligibility Criteria
- Hires
- Jobs
- Event skills (LinkedIn Learning)
- Opportunities
- Programs
- Quotes
- SOC
- Services
- Solutions
- Training Course Offerings

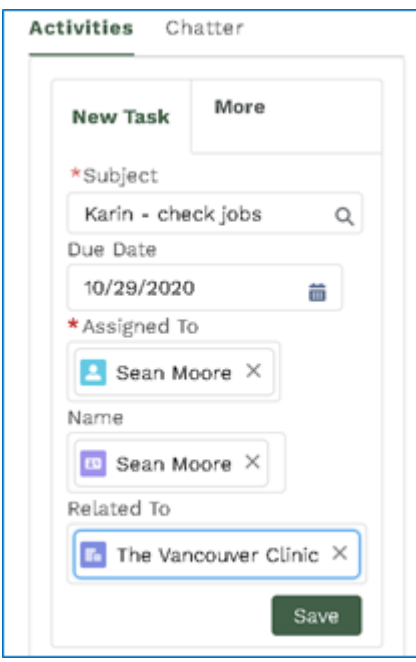

# **New Task**

Email job seeker directly from their record, can attach a document, create a template, pop-out to docket view

**Chatter** allows you to share an update to the record. You can add a topic, attach a file.

Once shared, you can **sort by** most recent activity or by latest post. You can also search by topic.

You can also **add comments** 

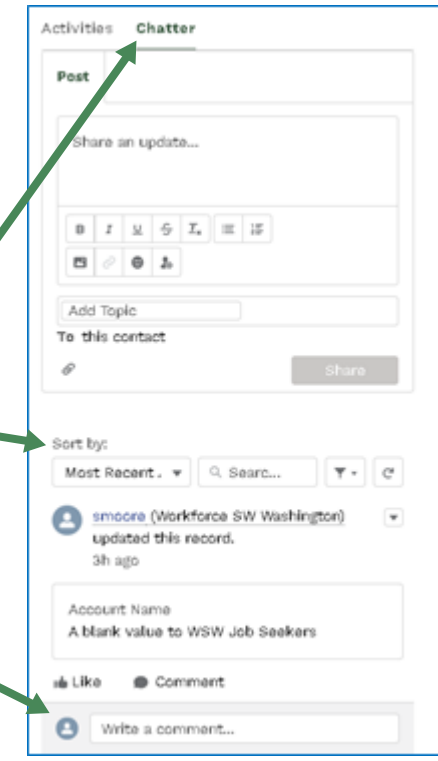

**Files & Notes:** do not add any confidential information to Launchpad job seeker records

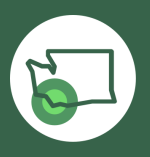

<span id="page-7-0"></span>**Launchpad Participant Intake Form**

From the home screen, select **Task**

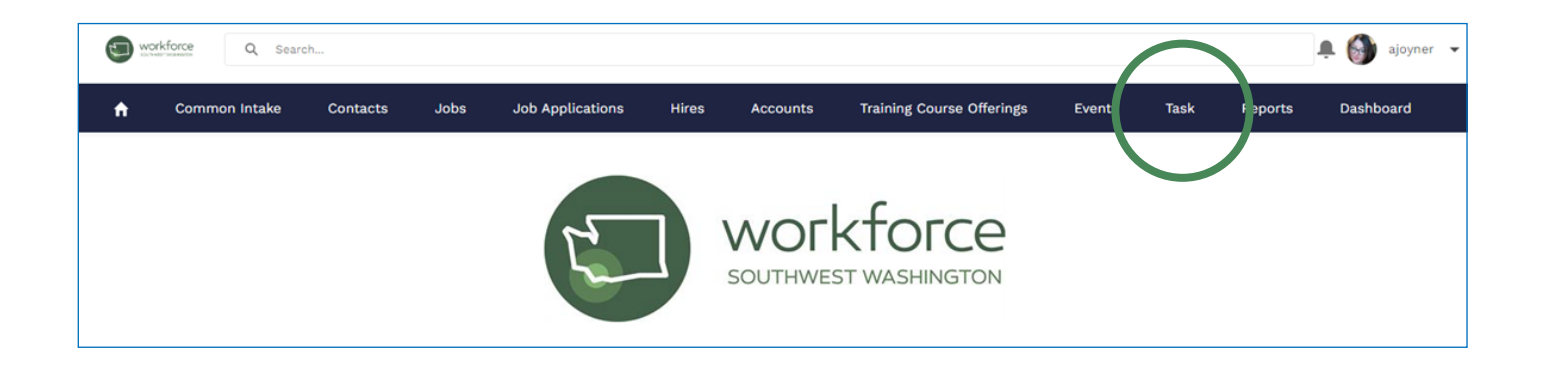

Click on the drop down "carrot" and select **Next Applications Task Queue** \*Note your view will not look exactly like the picture\*

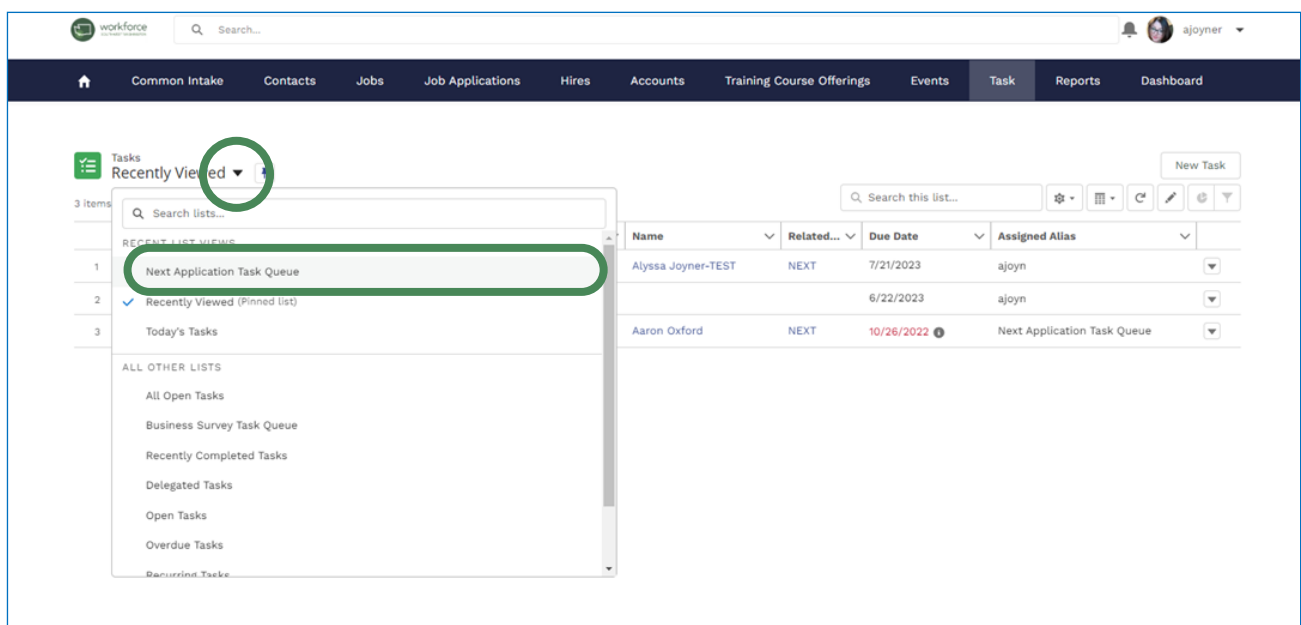

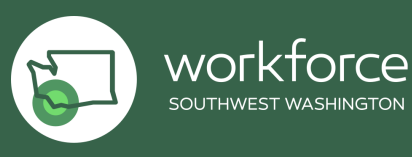

SOUTHWEST WASHINGTON

After you navigate to the **Next Applications Task Queue**, you will see the list of all the new participants who filled out the participant intake form found online.

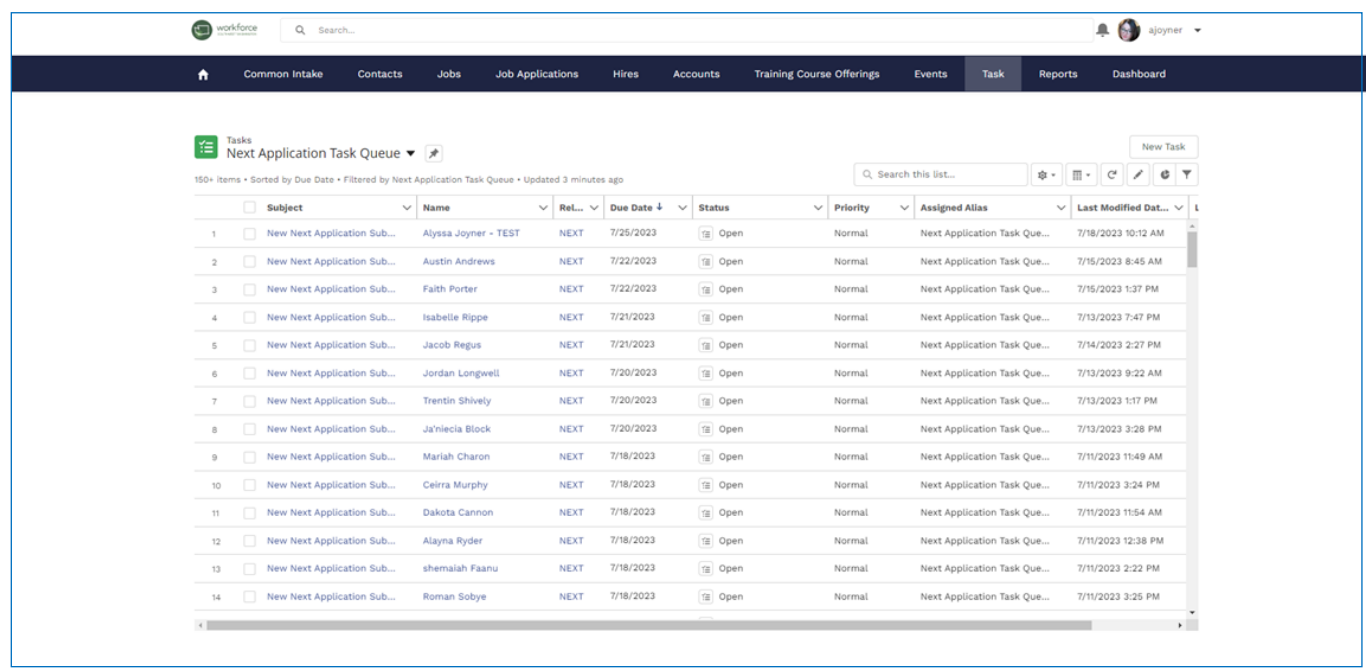

\*Note\* Dates shown in red, are in past due status, as the system gives you two days to close the intake form for outreach.

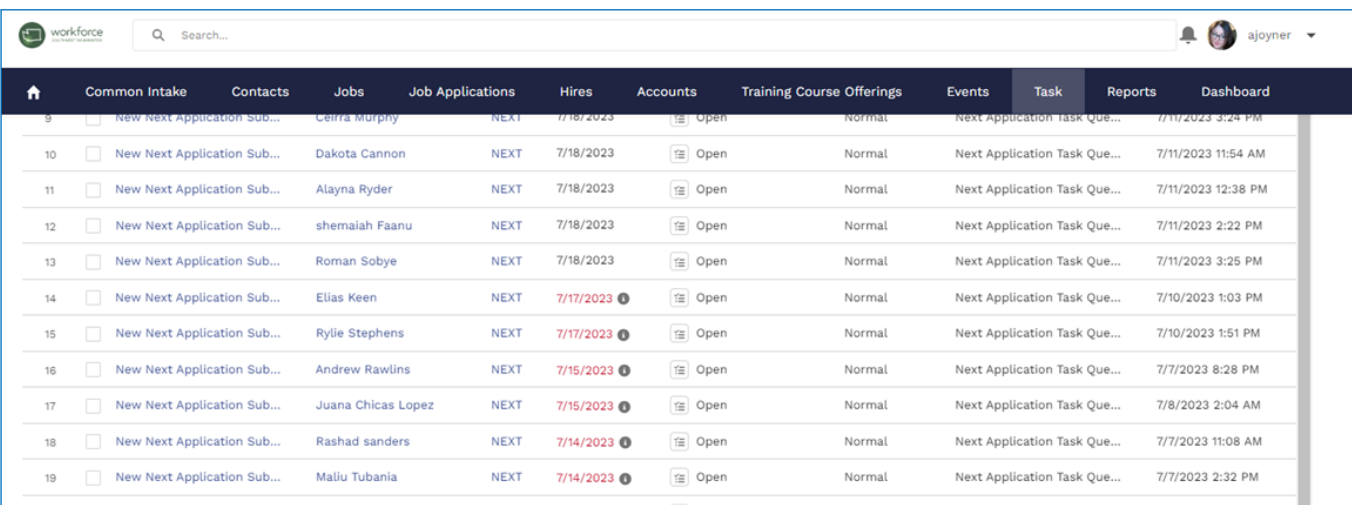

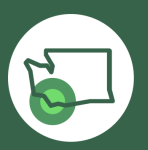

workforce SOUTHWEST WASHINGTON

<span id="page-9-0"></span>To assign a participant to a case manager, select New Next Application Submission next to the name of the participant you are wanting to assign.

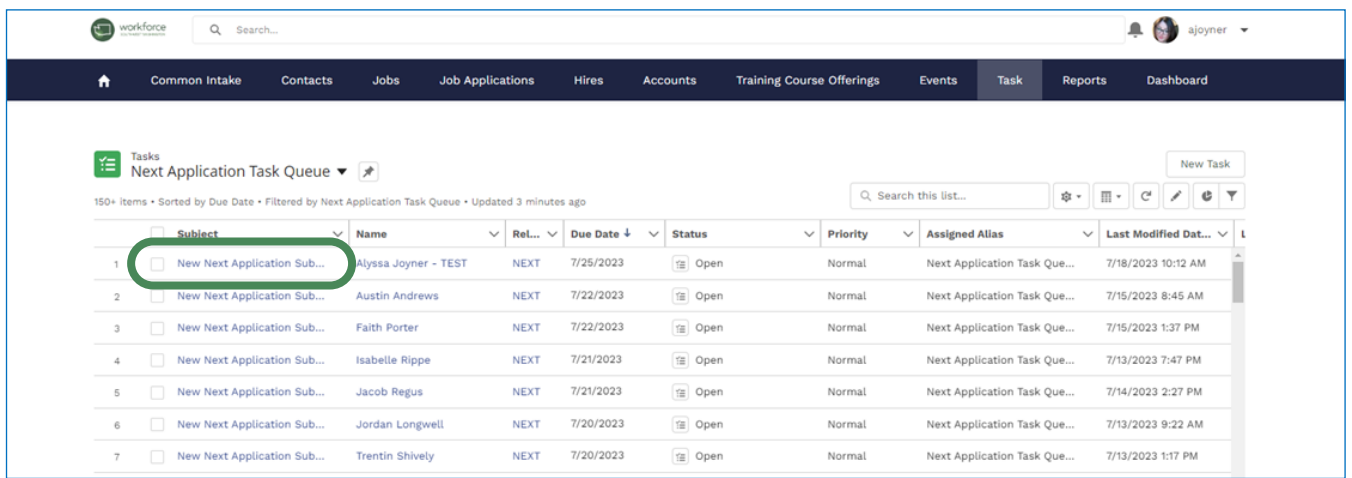

Navigate to the "Assigned To" field and select the edit function (pencil icon).

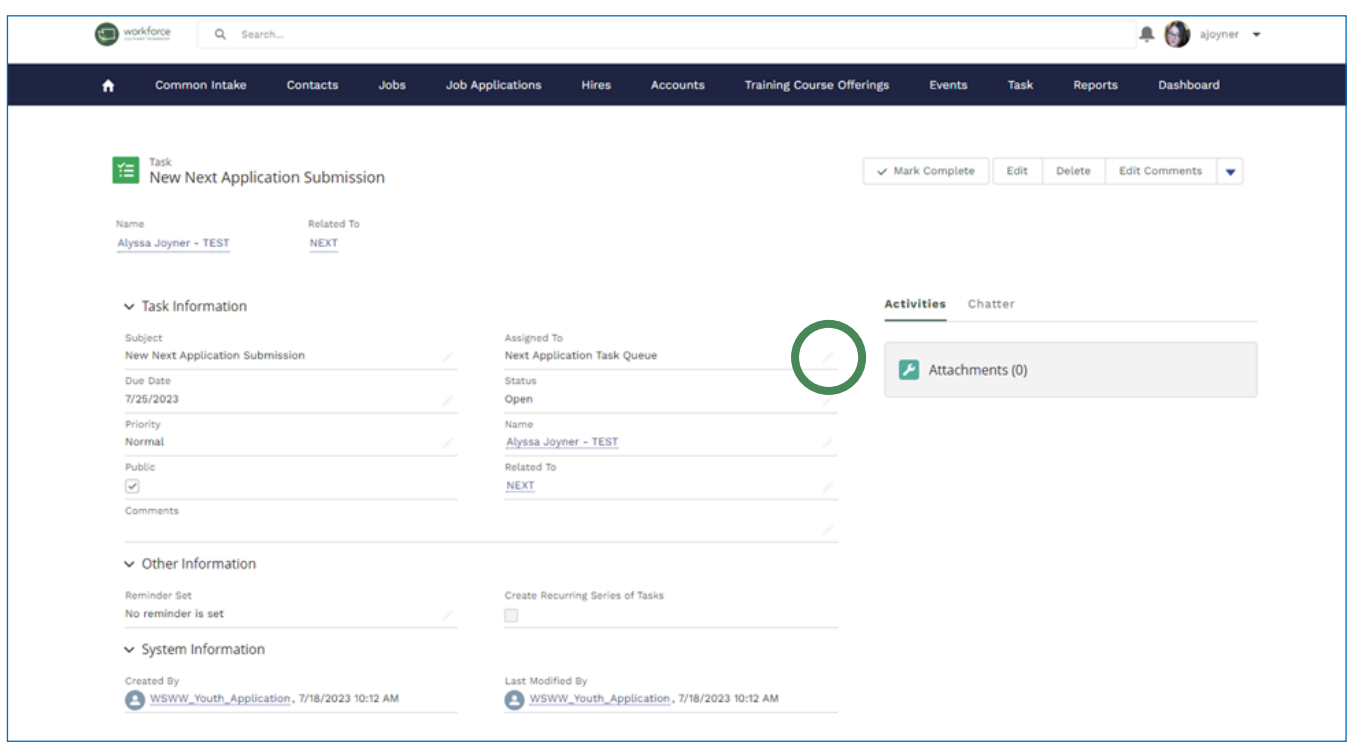

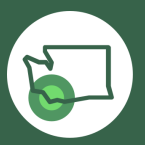

workforce

Here is where you can assign this task to a case manager. After selecting the edit function (pencil icon), click on the drop down arrow and select people.

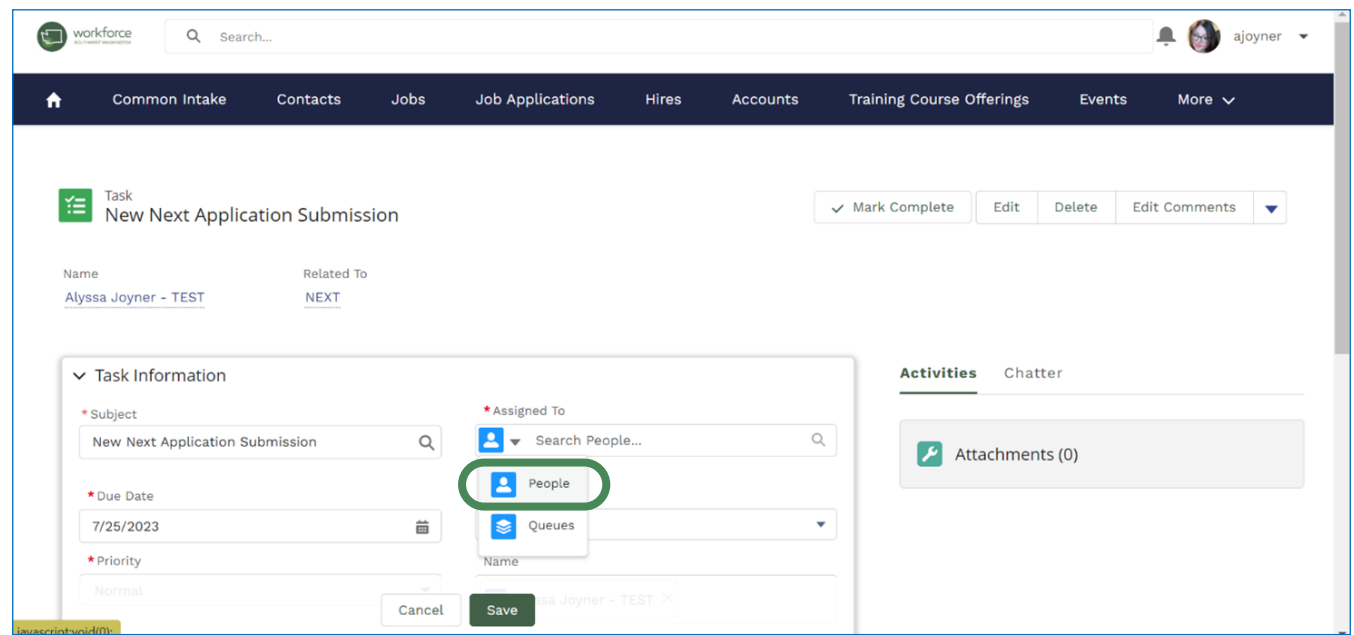

Now you can begin to type in case manager names to assign them the task of reaching out to this person.

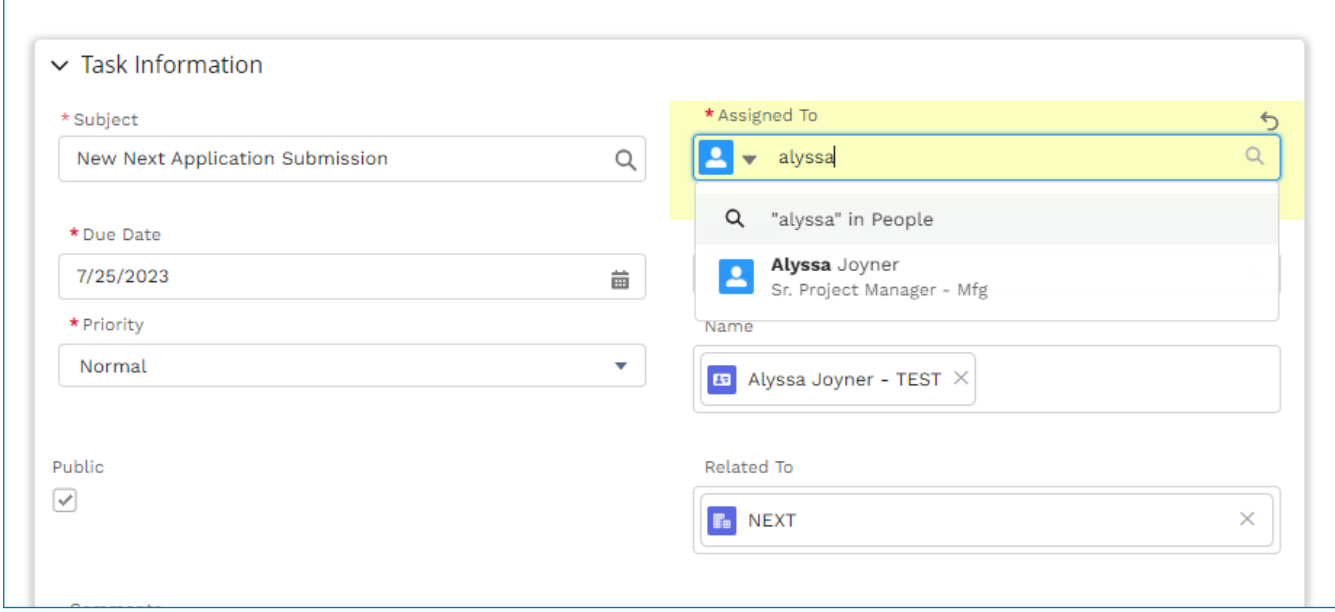

## **SAVE**

SOUTHWEST WASHINGTON

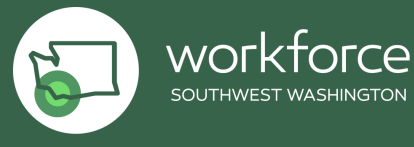

# <span id="page-11-0"></span>**Finding Your Assigned Tasks – Case Managers**

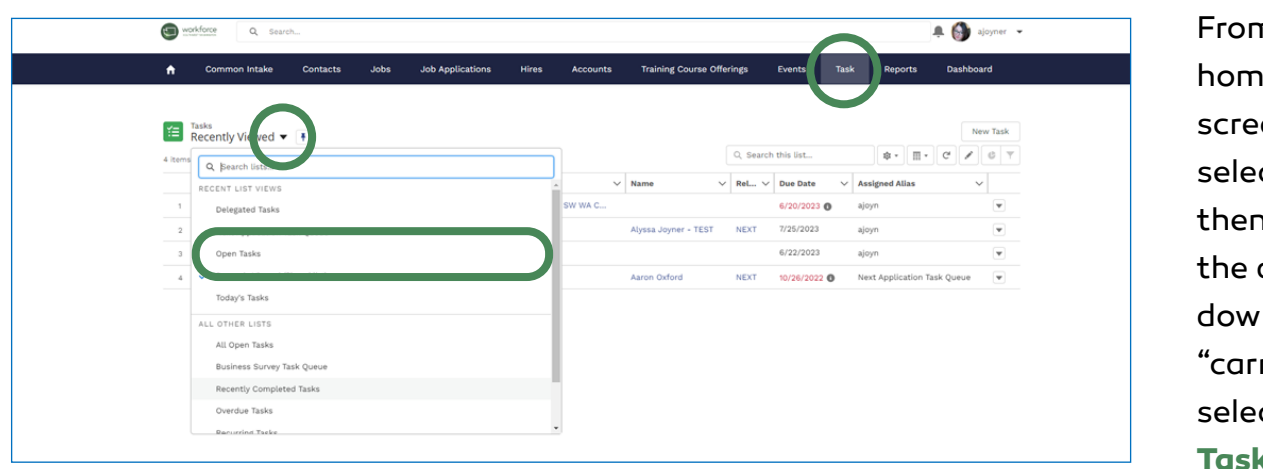

n the le en, select **Task**, n click on drop down rot" and ct **Open Tasks.**

\*Note your view will not look exactly like the picture\*

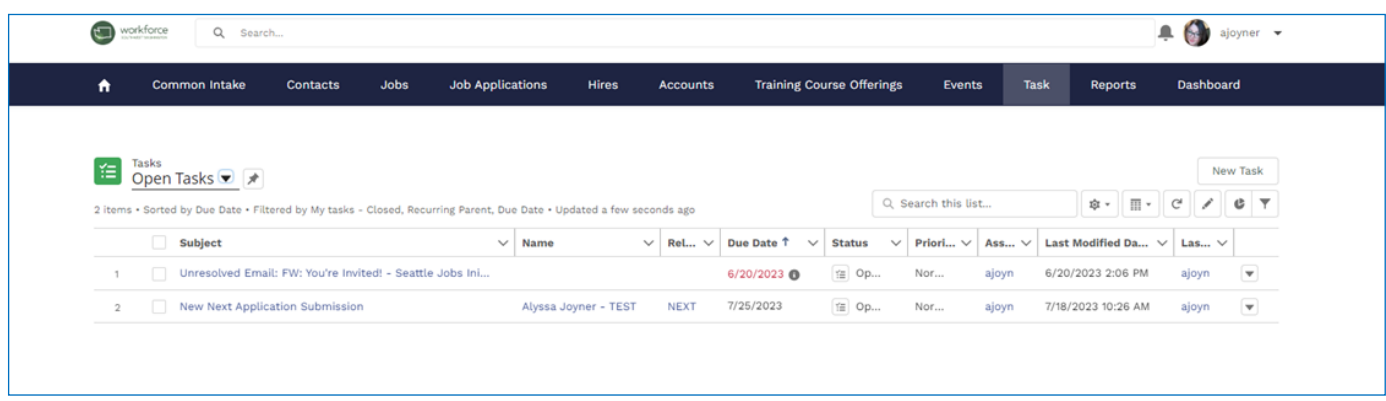

After you navigate to your open tasks, select the name of the participant profile you want to view.

This link will take you to the participant's profile where you can see what they entered in their intake form, track your activity, and close the task.

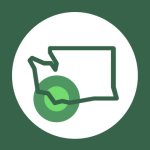

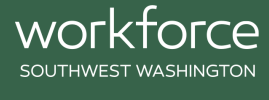

# <span id="page-12-0"></span>**Tracking Activity & Closing a Task – Case Managers**

Be sure to track your activity in the profile using the Activities options located in the top right corner of the participant profile.

Here you can add a **New Task, Log a Call, post that you had a meeting, or Email** the participant directly from the platform.

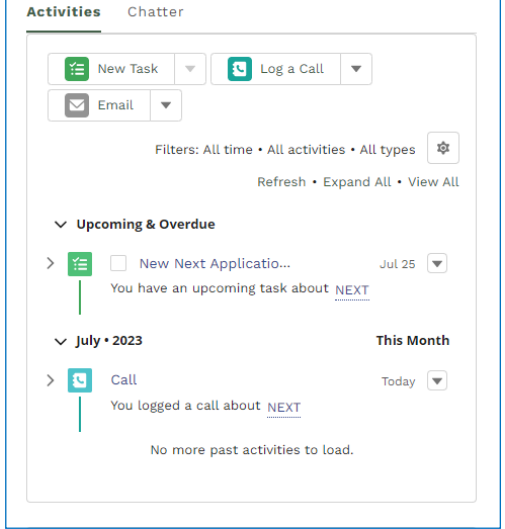

Below is an example of tracking your activity

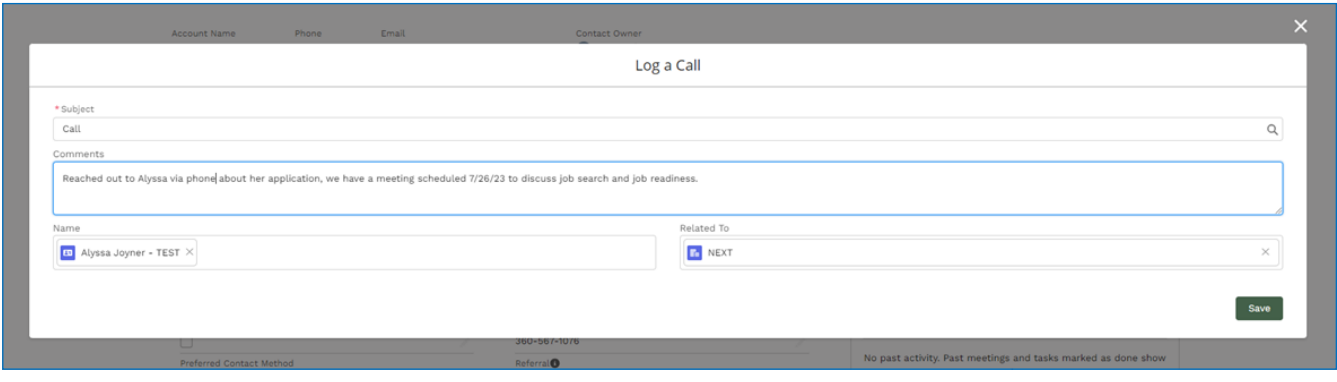

Always be sure to SAVE.

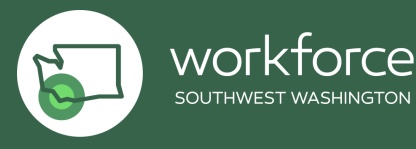

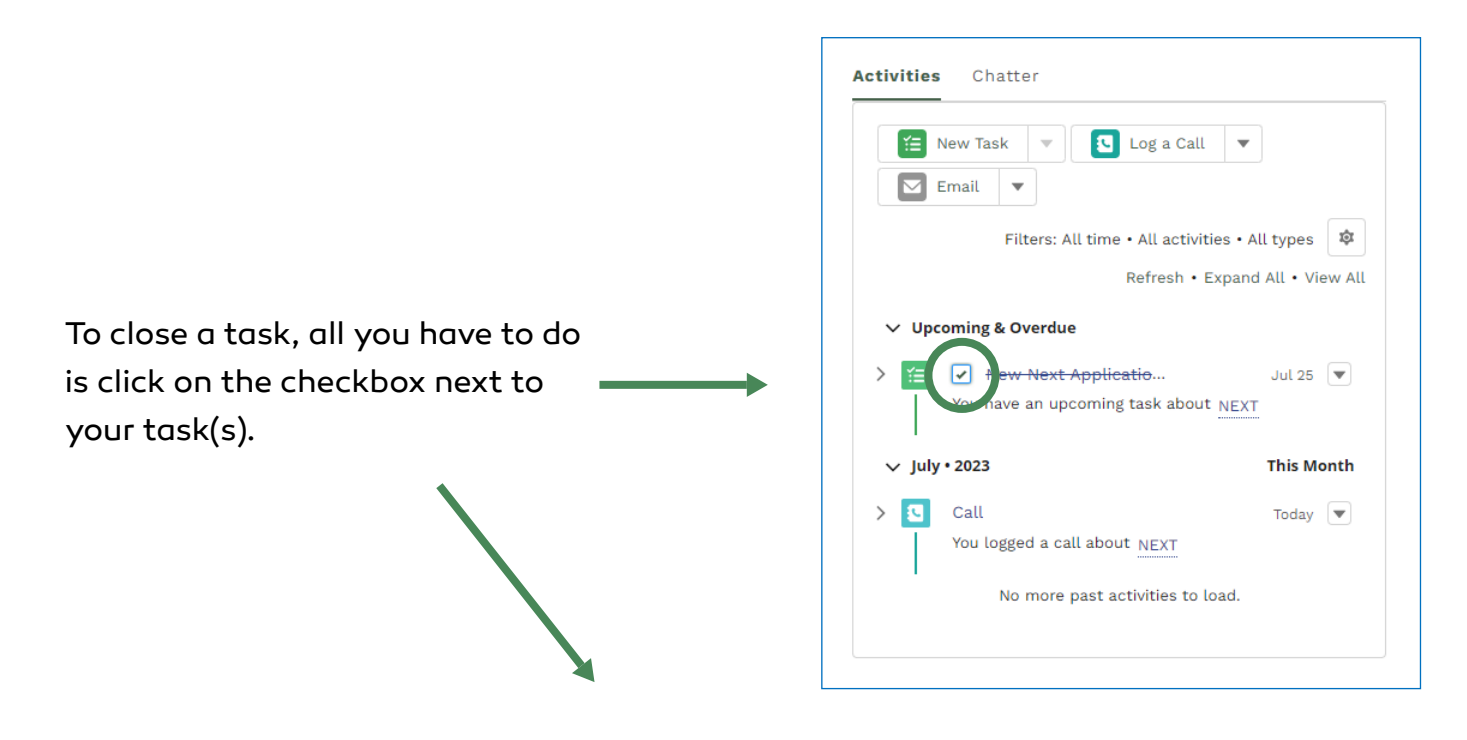

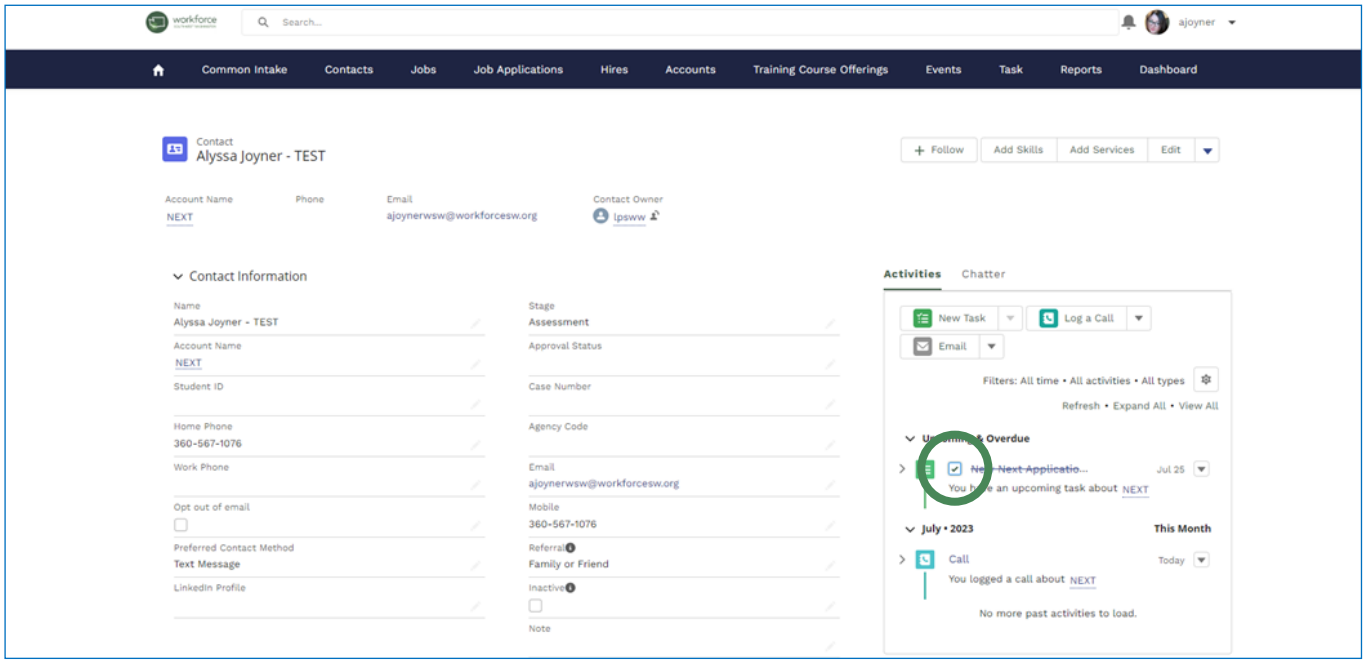

# SAVE

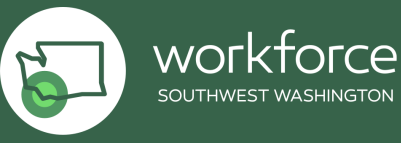

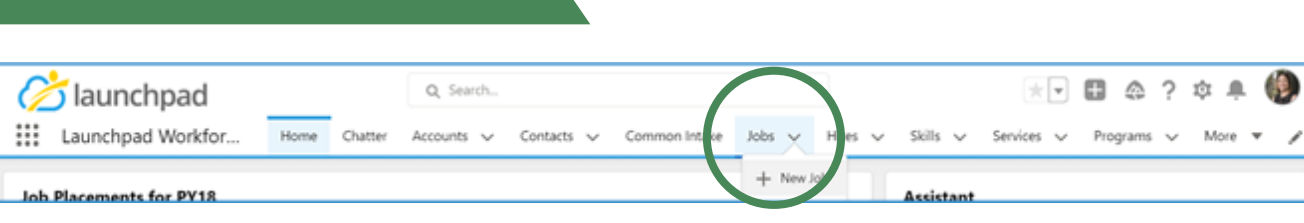

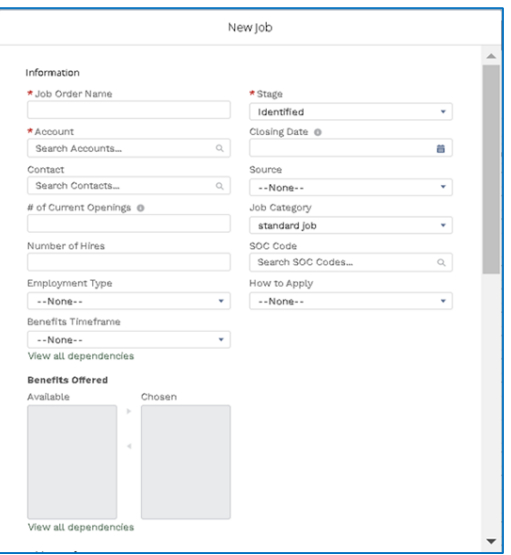

<span id="page-14-0"></span>**How to Post a New Job:**

# INFORMATION:

**Job Order Name:** should be consistent with Employer job titles.

**Account:** this is the employer's name; if not found in search, add the employer record first and then post the job

**Contact:** if the recruiter or hiring manager is known, search for them here.

**# Current Openings:** if known, enter here; if unknown, enter 1

**Number of Hires:** update if position is filled with a candidate from the talent pool

**Employment Type** (choose one)**:** FT Permanent, PT Permanent, FT Temporary, PT Temporary, Temp-to-Hire

**Benefits Timeframe:** if known when new hires will be eligible for benefits, choose from drop down menu

Benefits Offered: if known, choose all benefits offered by the company

**Stage** (choose one): Identified, Job Order Taken, Interviewing, Offer Extended, Placement, Closed/Lost

**Closing Date:** if known, add date

**Source** (choose one)**:** Direct Employer Contact, Economic Development, Inbound Marketing, JobsEQ, Partner Referral, Staffing Agency, Other WF Development

**Job Category:** choose Standard Job

worktorce

**SOC Code:** Search for the occupation title using one word that best fits; if no results, try the wild card \*; for example, instead of searching for "Medical Assistant" search for "Med\*"

**How to Apply** (choose one)**:** Email, Online Application, In Person

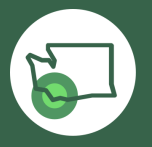

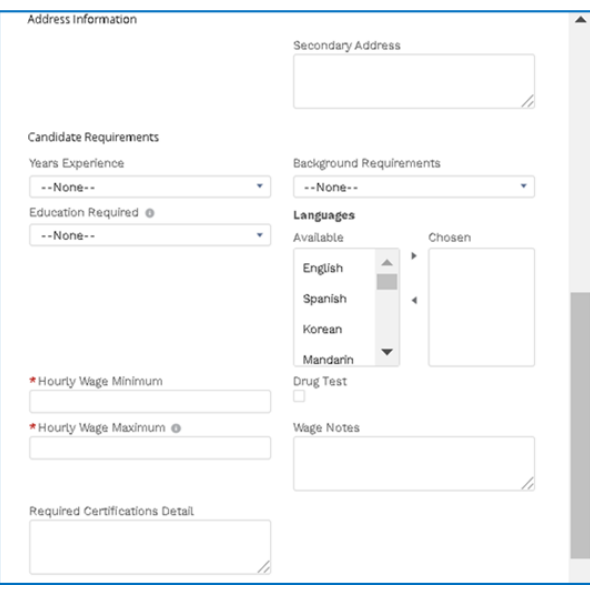

CANDIDATE REQUIREMENTS: **Years' Experience:** 0 means no experience required (truly entry level), 1–2, 3-5, etc. **Education Required:** choose from drop down list

**Hourly Wage Minimum:** if unknown, enter 1 **Hourly Wage Maximum:** if unknown enter 49 *NOTE: hourly wage min/max are part of the job matching requirements; both the job seeker and job posting must include wages*

**Required Certifications:** text box where certifications can be added if required

**Job Description:** copy/paste job description or link to job description here **Background Requirements:** if known, choose from drop down menu **Languages:** choose from list if languages other than English are required **Drug Test:** check if required by the employer

**Wage notes:** free text, add whatever might be relevant, if any

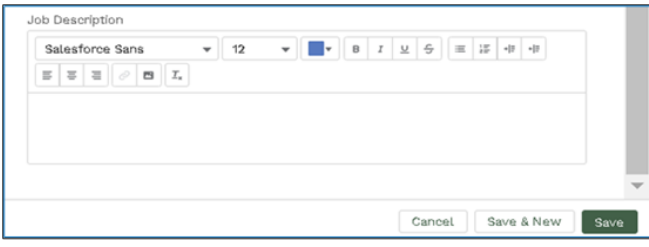

JOB DESCRIPTION:

Copy and paste or hyperlink the job description here

SAVE Record

Once you have saved the record, you will need to add skills. Skills are required for the job matching feature to function. Do this by clicking on the drop-down arrow and choosing "add skills"

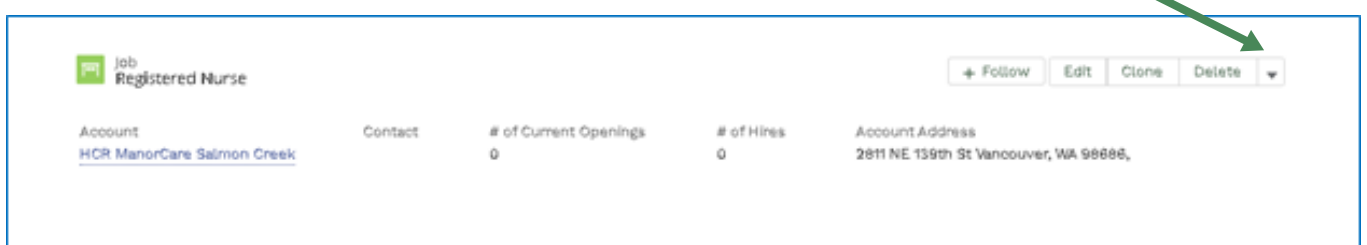

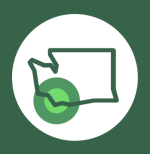

worktr

# <span id="page-16-0"></span>**Applications:**

From the job seeker contact record, find the **Job Applications** card on the right side of the job seeker contact record. Click the arrow on the card and select **NEW**.

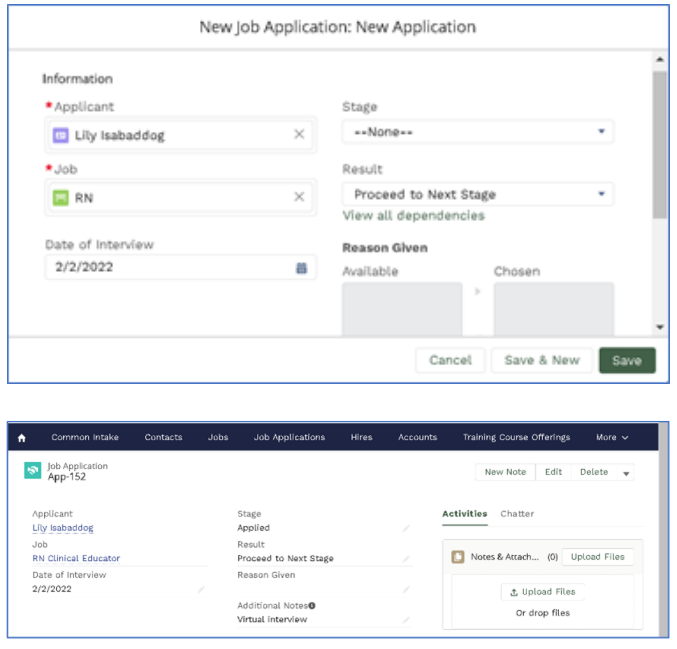

Search for the job your job seeker desires **Date of interview:** if not yet set, use today's date **Stage** (choose one)**:** Applied, Interviewing, Offered, Hired or On hold **Result** (choose one)**:** Proceed to Next Stage or Declined If declined, a list shows up **View all dependencies Reason Given** (if known, choose one)**:**  Overqualified, Underqualified, Skills

mismatch, Late to interview, No show to interview, Mistakes during interview, Org

Culture, Wages, Location, Failed background check, Other

**Additional Notes:** freeform box for notes to explain reason further, if needed

# **SAVE**

This is the main view of the application process going forward. You can update the stage, interview dates, results, add notes, attachments, upload files, add a new note, edit the file or delete the application.

If applicant is hired, update application stage to HIRED and it will automatically trigger a Hire card in the job seeker contact record. You will need to update the hire date, hourly compensation and hours. If a job seeker is hired for one of our job postings but an application is not created (IE – we find out after the fact), skip the application and go straight to adding a new "hire"

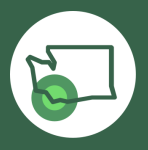

worktorce

# <span id="page-17-0"></span>**Hires:**

**Definition of Talent Pool Hire:** WorkSource has played a direct role in connecting the employer and Launchpad qualified job seeker.

Start from the Job Seeker contact record and scroll down to the HIRE card on the right side of the screen and choose **NEW**

![](_page_17_Picture_96.jpeg)

**Position:** Insert exact name of position **Hire Date:** Enter the date the job seeker starts work

**Applicant:** Enter the applicant's name in the search bar and it will appear

**Hourly Wage:** Enter wages in hourly format

**Employer:** Enter employer name and select from drop down menu. If employer is not on the list, Business Liaison will have to enter info (*see instructions in next step*)

**Hours:** Select full time or part time

**Job:** Enter exact name of job and select from drop down list (connects the position/ employer/job seeker)

**Program:** if job seeker is participating in a program, select from drop down list

**SAVE** 

![](_page_17_Picture_12.jpeg)

worktorce

# <span id="page-18-0"></span>**How to add an Employer Account (Business License only):**

![](_page_18_Picture_1.jpeg)

economy. WSW envisions a region where the opportunity for prosperity and growth exists for all.

![](_page_18_Picture_134.jpeg)

On Home page, select **Accounts**.

On the far left, click on the down arrow to select the account list you are seeking.

Search name of new account prior to adding your selection to ensure it is not currently listed in the database.

If not listed, click **New**.

## New Account Select a record type · Employer An employer (company) record owned by a Job Placement Specialist. Partners Cancel  $Next$

![](_page_18_Picture_135.jpeg)

# **New Account box, select Employer**

#### **New Account required information:**

- Name of Employer
- NAICS Sector
- NAICS Sub-sector
- County
- WDA (Workforce Southwest Washington)

**Required Single Point of Employer Contact**

The **account owner** of each employer account is utilized to coordinate business outreach and decrease duplicative asks of employers from the

![](_page_18_Picture_19.jpeg)

worktorce SOUTHWEST WASHINGTON

workforce system of partners.

If you would like to contact an employer, **you will reach out to the account owner** with details on what you would like to talk with the employer about. The account owner will work with you to make the best type of connection/introduction

# **Great to have information:**

- Billing Address
- Website
- Phone Number

![](_page_19_Picture_6.jpeg)

# <span id="page-20-0"></span>**How to Post a New Job: Qualifying a Job Seeker:**

**Definition of Qualified:** the job seeker has completed all tasks and training (if applicable) and is ready to look for work. WorkSource is engaged with the job seeker, has reviewed qualifications, the job seeker has a professionally formatted resume and staff are ready to stand behind the referral to an employer.

**Required** *Qualified Job Seeker* **Checklist** (these things must be captured in Launchpad)**:**

- Name
- Stage (Job Search)
- Contact phone
- Email
- Full Mailing Address
- County
- Workforce Development Area (Workforce Southwest Washington WDA)
- Veteran Status
- Gender/Pronouns
- Job Search Information
	- SOC
	- Desired Position (primary search)
	- Wage
	- Pass Drug Test/Background information (Healthcare required)
	- Work shifts available
	- Driver License
	- Transportation
	- Distance can travel
	- Qualified date
	- Qualified by (name)
- Professional resume, appropriate for the level/job being sought
- Skills added, reflecting experience; hard and soft skills (based on relevance to occupation being sought)
- Notes what makes this job seeker qualified outside of skill sets (paint the picture in a couple sentences as if you were speaking directly to a potential employer)? What are other SOC Codes/Jobs Titles for which candidate is additionally qualified (based on education, skills, experience)?

![](_page_20_Picture_26.jpeg)

<u>worktorce</u>

# <span id="page-21-0"></span>**How to Post a New Job: Tour of Employer Account Record & Employer Services:**

![](_page_21_Picture_172.jpeg)

**Follow:** you will be notified on your dashboard if anything is recorded on the record.

**Chatter:** allows you to talk with someone internally regarding the account.

**Home account page:** will list account owner of an account at the top of the page. Before ever reaching out to any employer, contact the Account Owner or WSW Business team.

**Activities:** You can create a task regarding this account and log a call/email to create a timetable or document conversations.

![](_page_21_Picture_6.jpeg)

![](_page_21_Picture_7.jpeg)

workforce SOUTHWEST WASHINGTON

![](_page_22_Picture_47.jpeg)

**Notes:** read previous notes or enter in new notes directly related to the account.

**Files: upload** documents or anything **NOT** confidential to the account.

![](_page_22_Picture_3.jpeg)

workforce SOUTHWEST WASHINGTON

# <span id="page-23-0"></span>**How to Post a New Job: Employer Services Definitions:**

![](_page_23_Picture_142.jpeg)

![](_page_23_Picture_2.jpeg)

workforce SOUTHWEST WASHINGTON

![](_page_24_Picture_150.jpeg)

![](_page_24_Picture_1.jpeg)

![](_page_25_Picture_141.jpeg)

![](_page_25_Picture_1.jpeg)

WOLKFOLCE